## **Mac版 (Safari)**

# クイック入金マニュアル

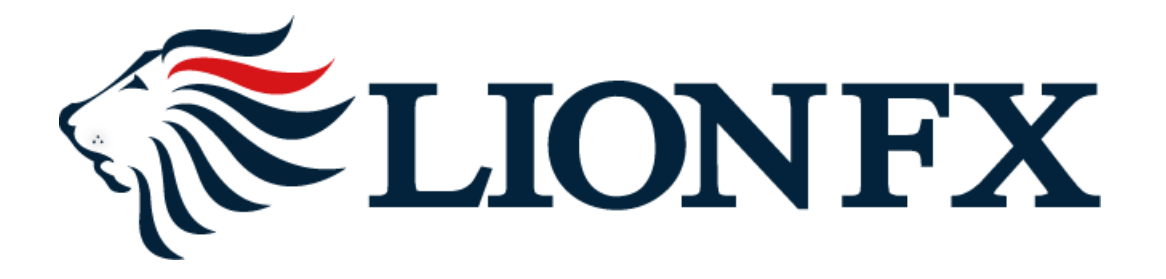

#### お取引画面上部の【入出金】をクリックし、【クイック入金】をクリックします。

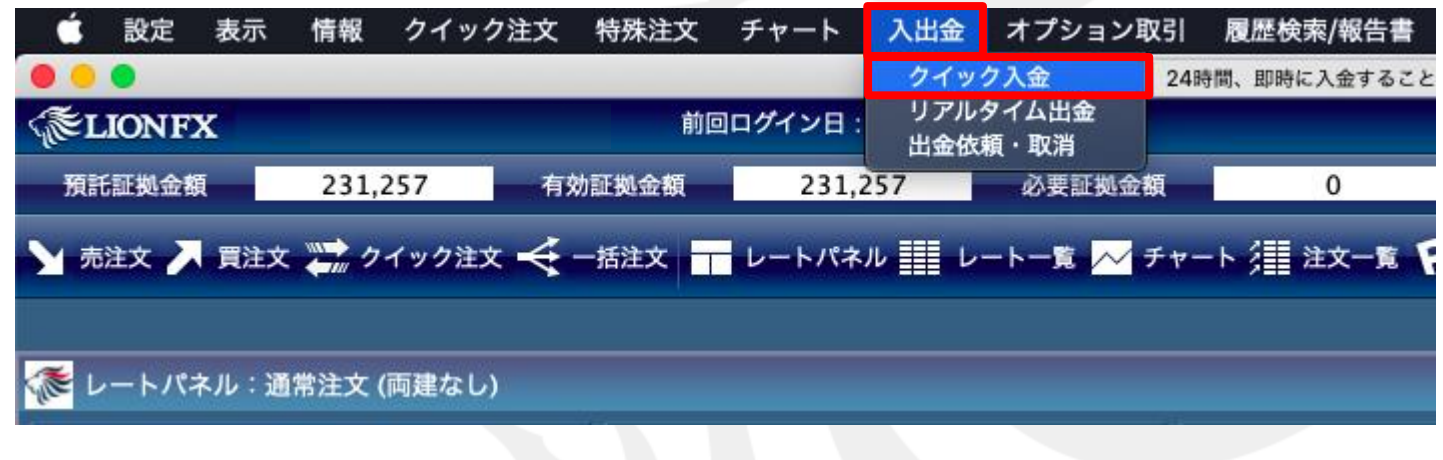

入金額を入力します。

**10,000**円未満の場合、クイック入金をご利用いただけません。

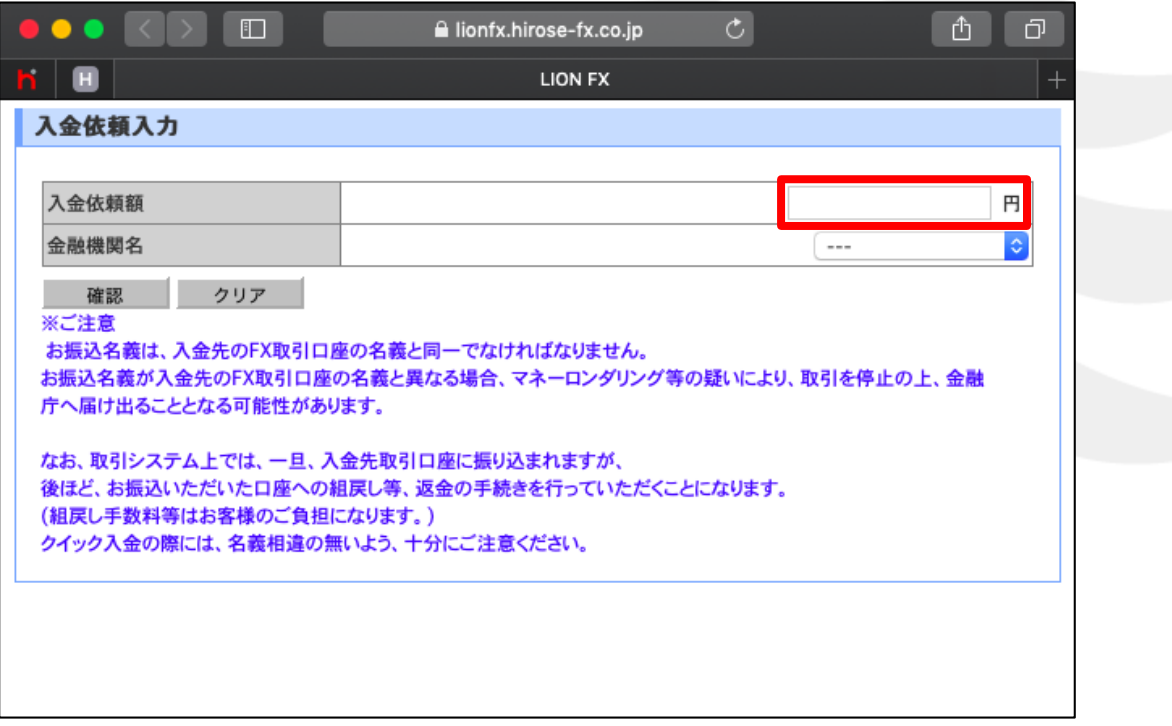

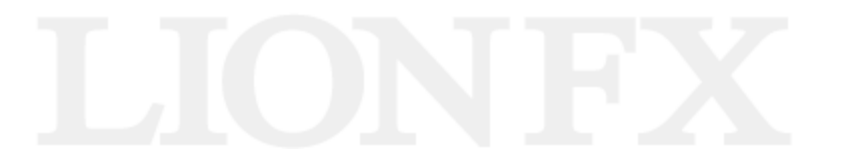

金融機関を選択します。 表示のない金融機関をご利用の場合は【その他の金融機関】を選択してください。 ここでは、「その他金融機関」を選択します。

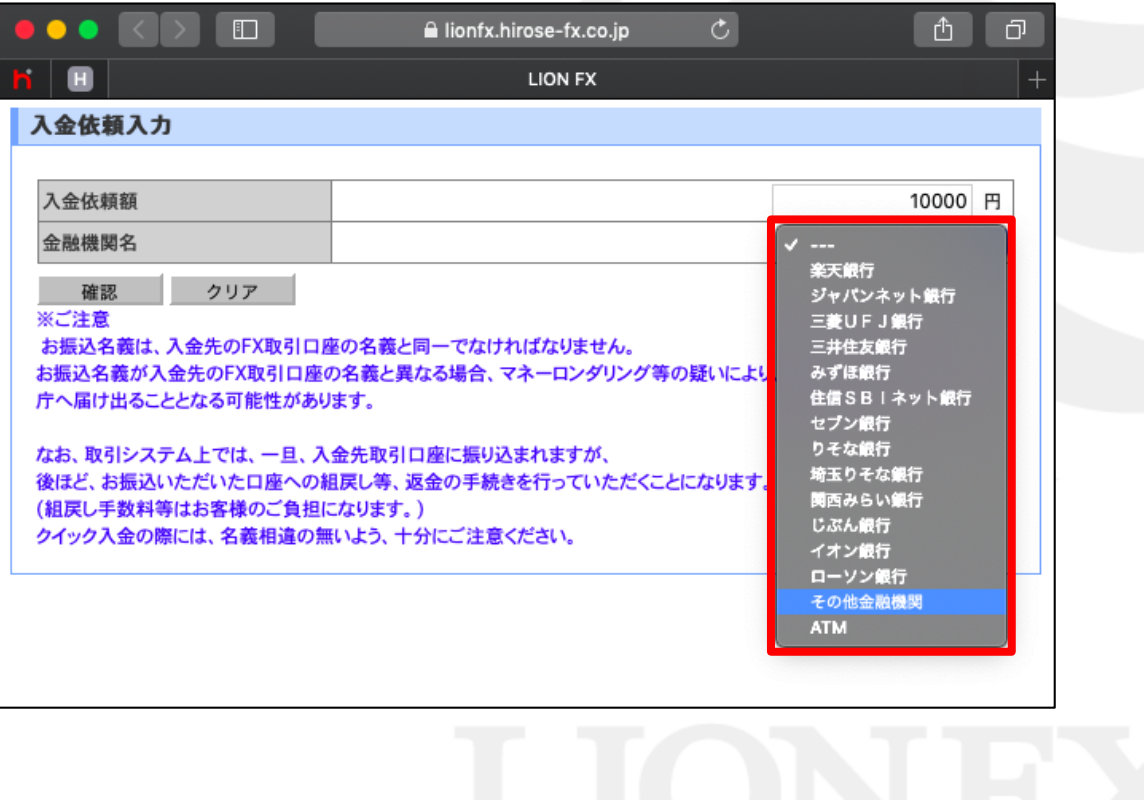

#### 確認をクリックします。

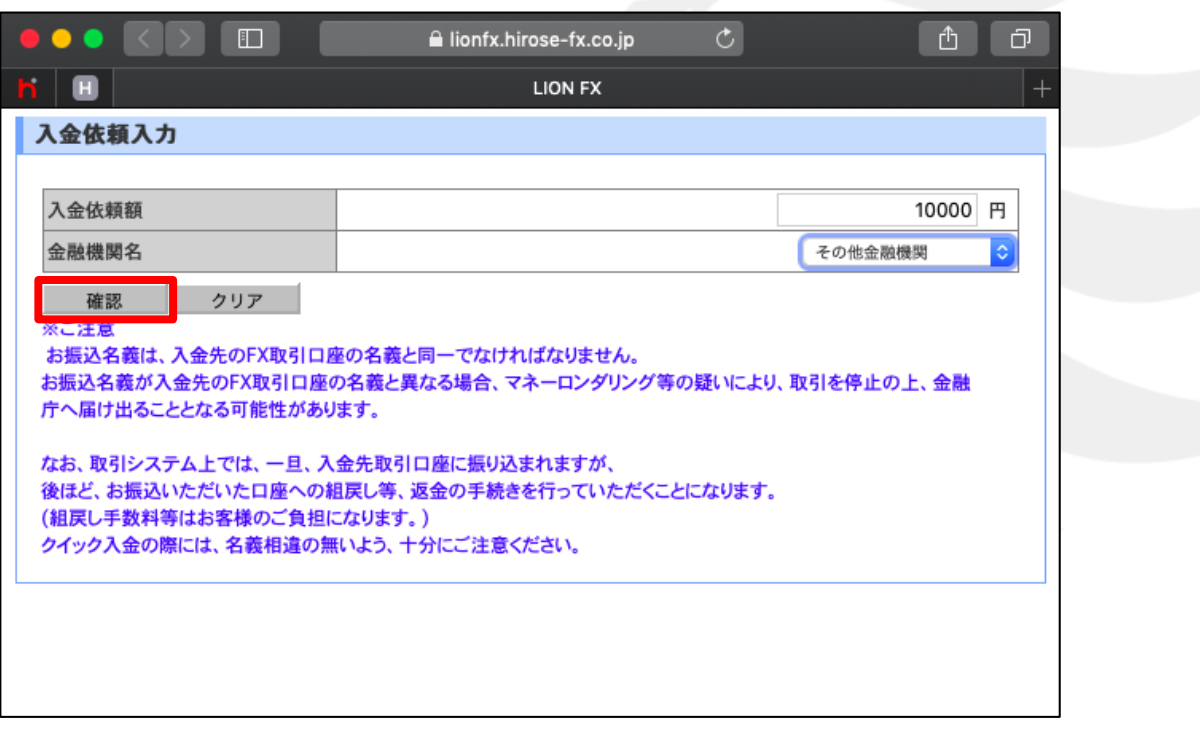

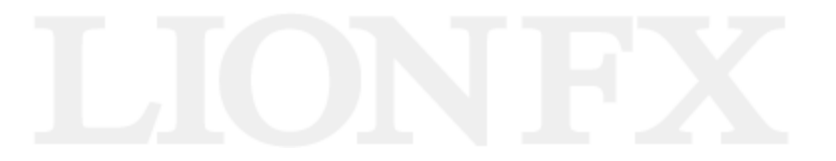

#### 金額とご利用金融機関を確認後、【入金依頼】をクリックします。

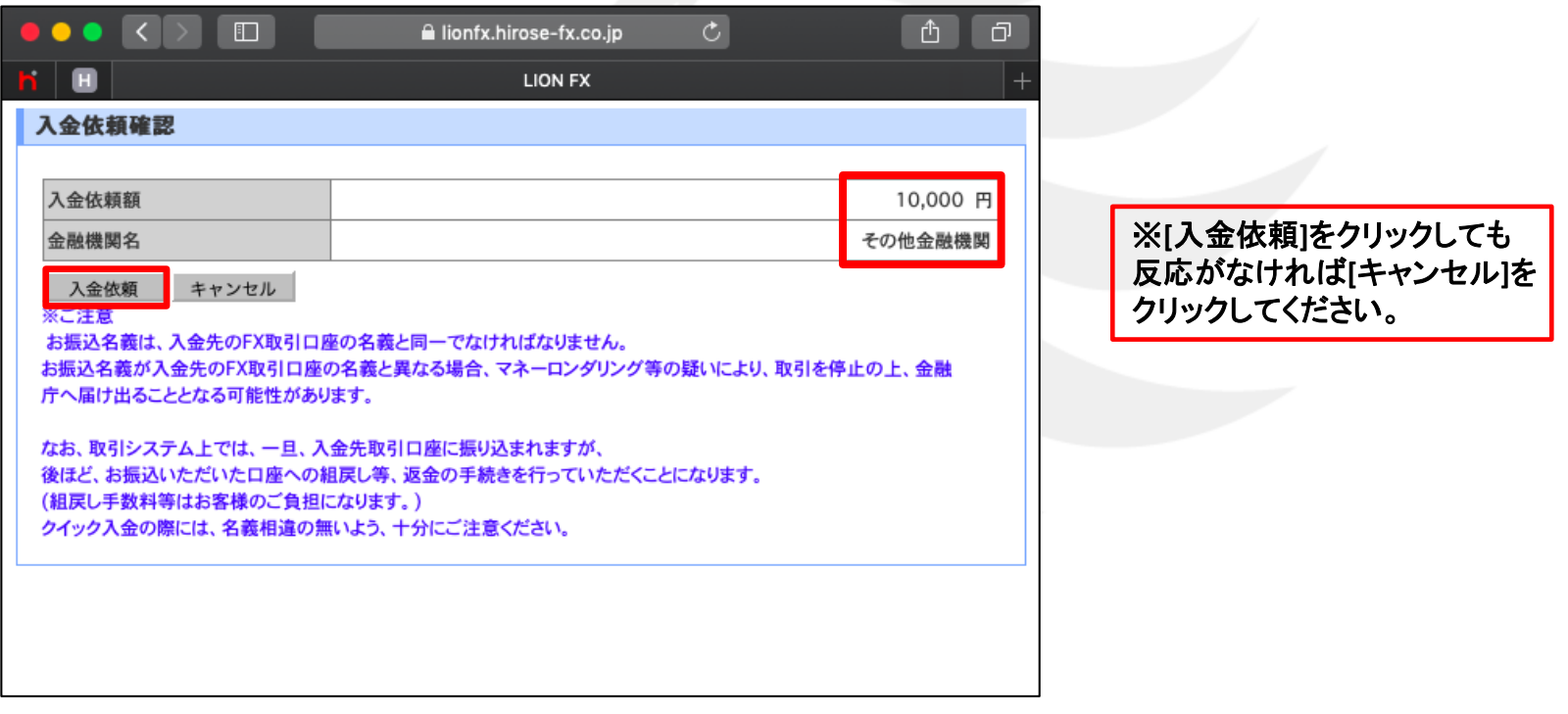

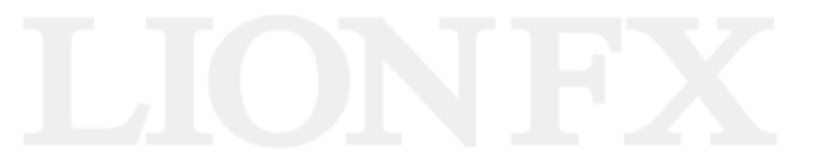

### 【クイック入金】をクリックします。

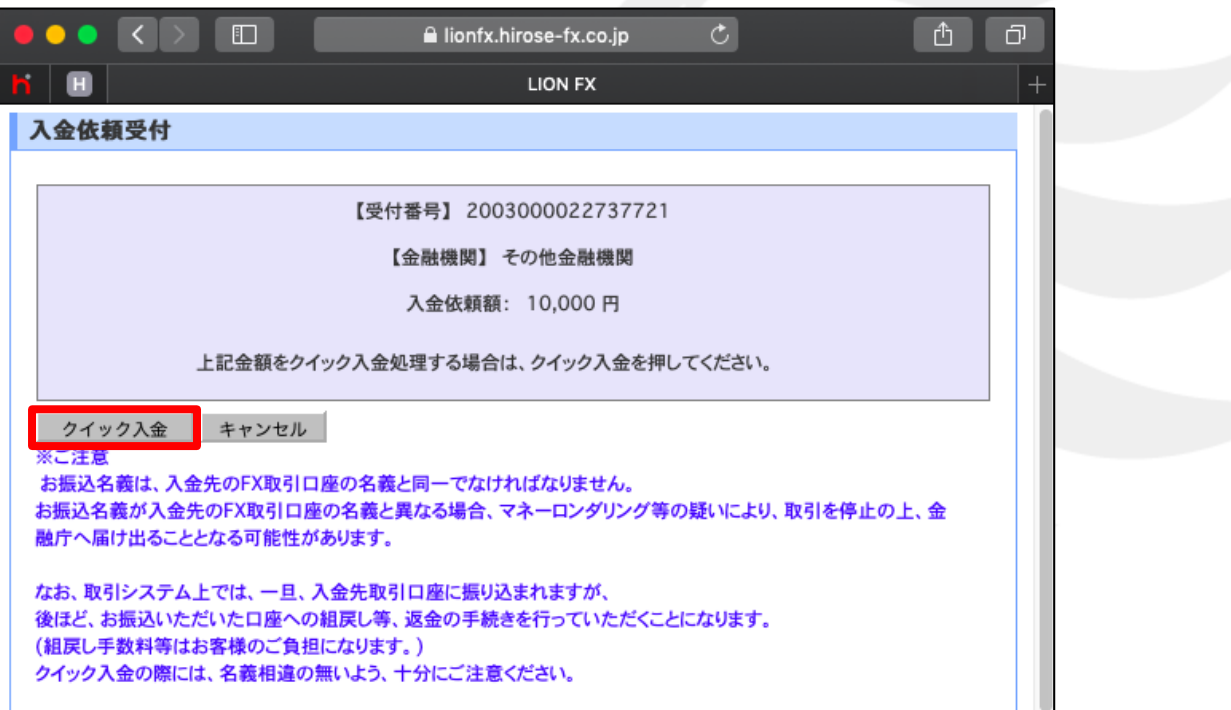

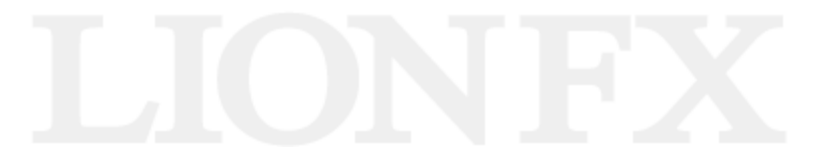

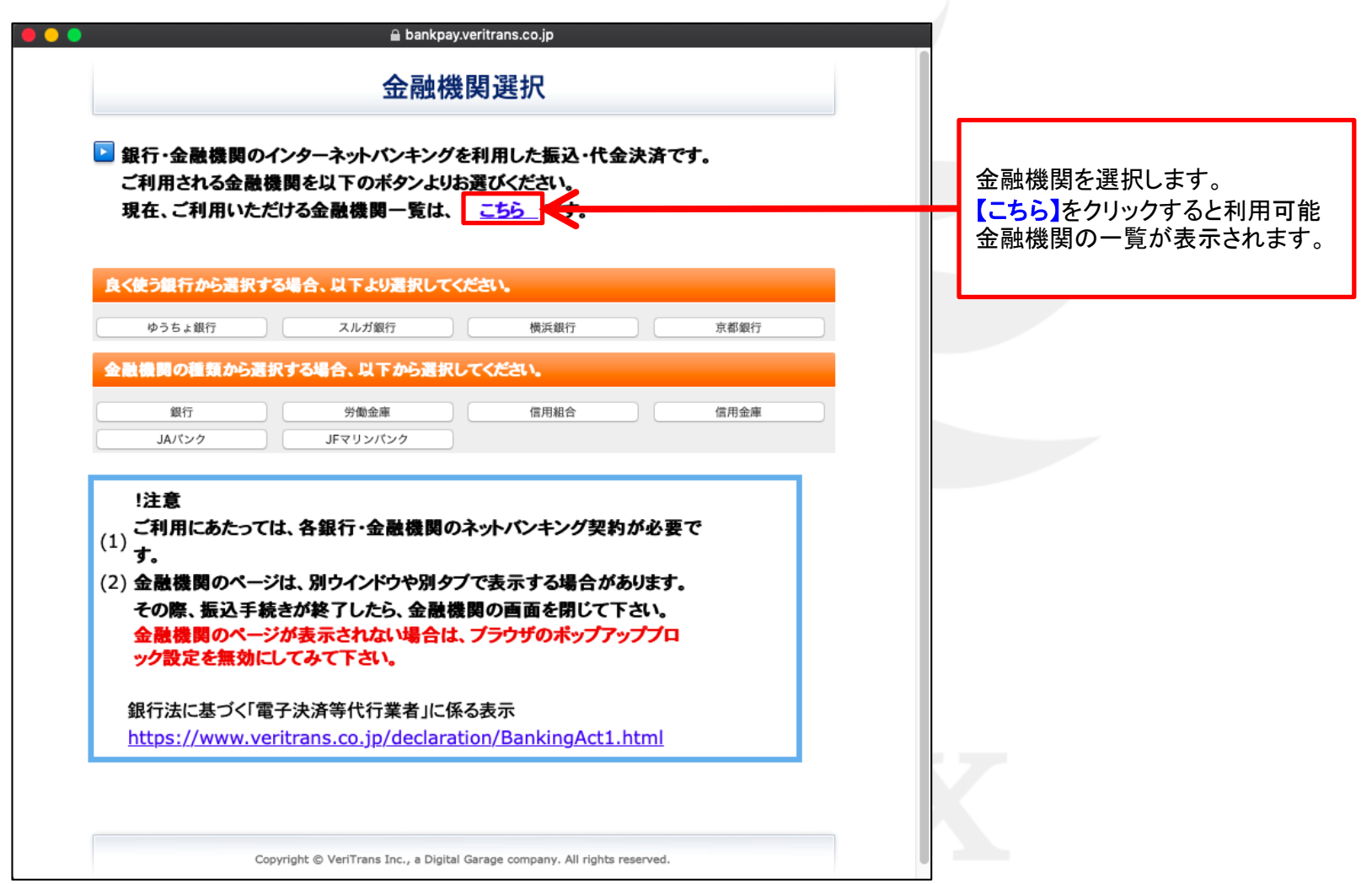

#### ご利用される金融機関を、お選びください。

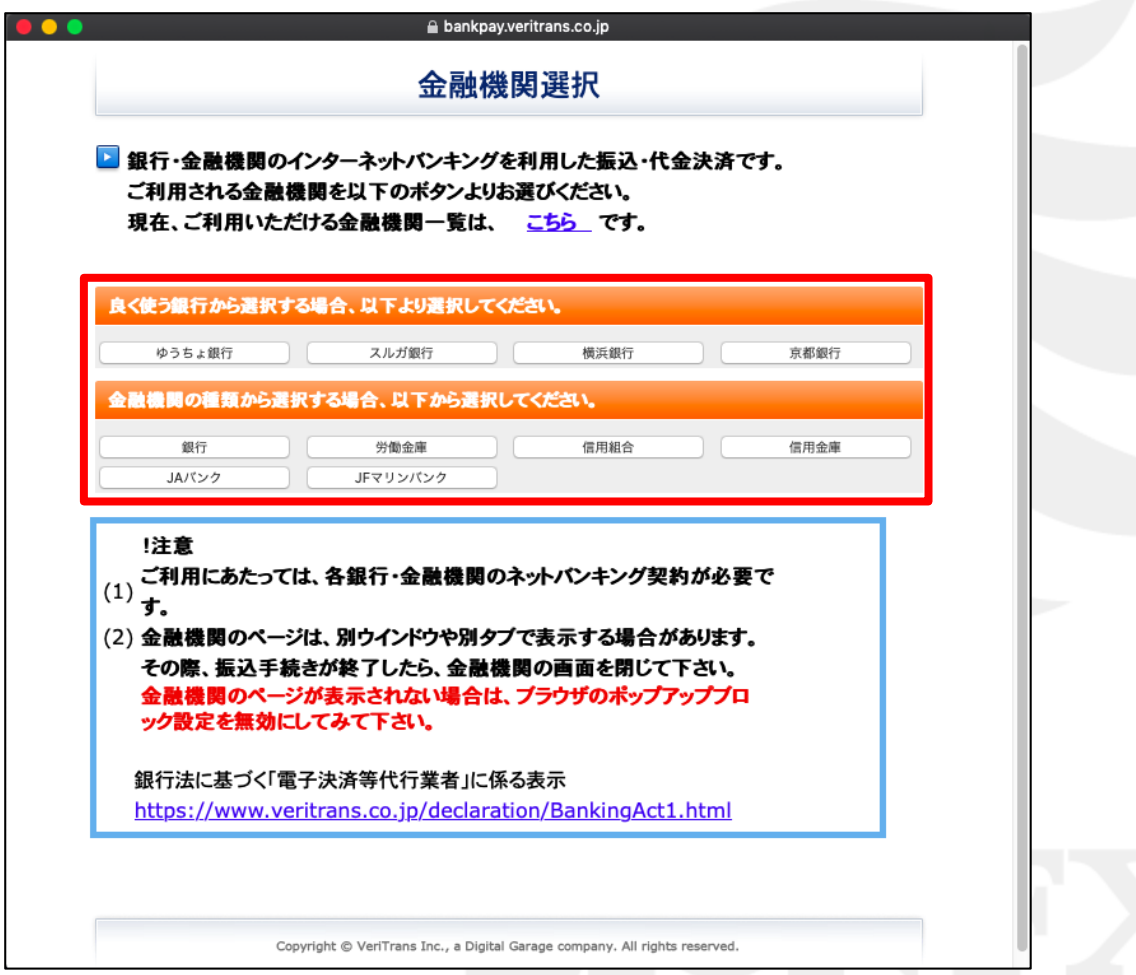

【銀行】をクリックすると、銀行の最初の文字選択画面が表示されます。 例えば、【か】をクリックします。

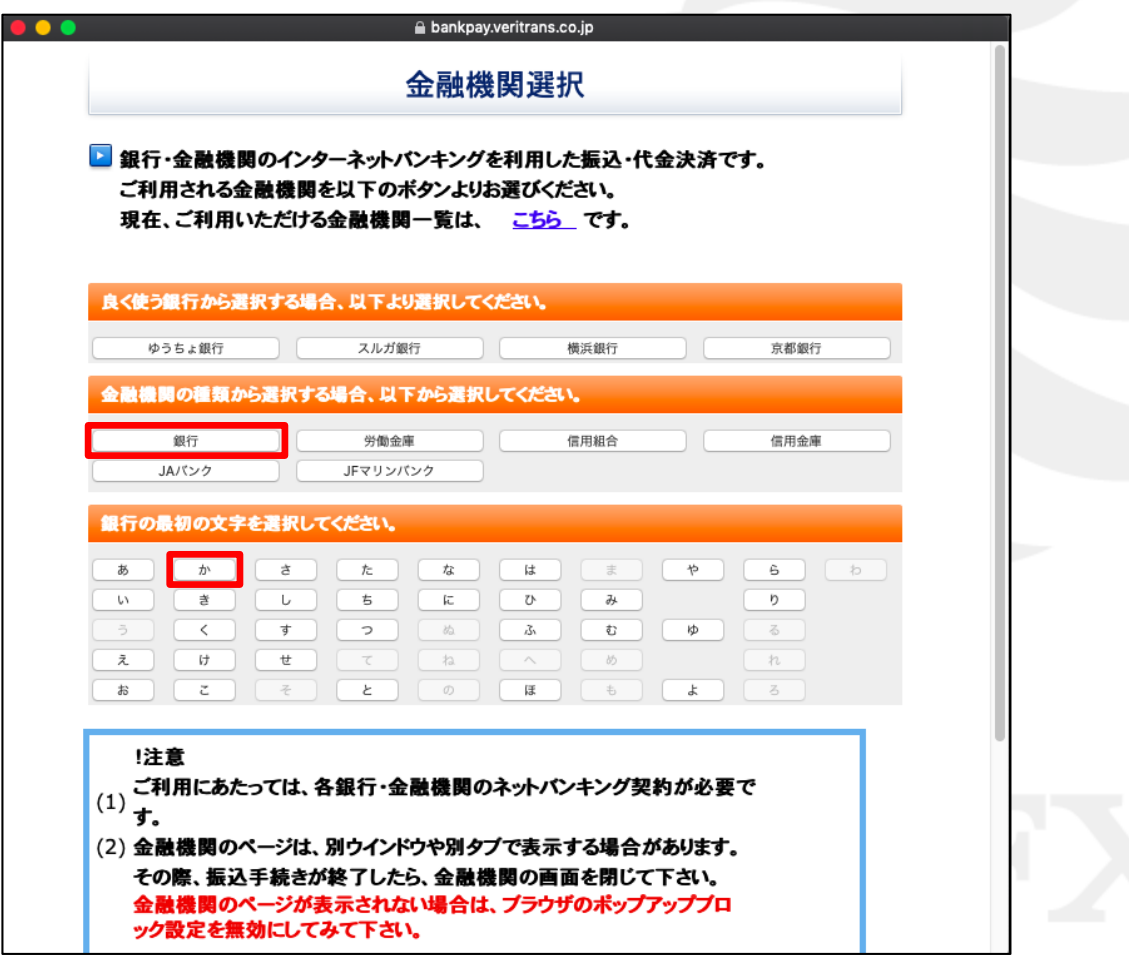

#### 頭文字に【か】のつく銀行が表示されますので、金融機関を選択してください。

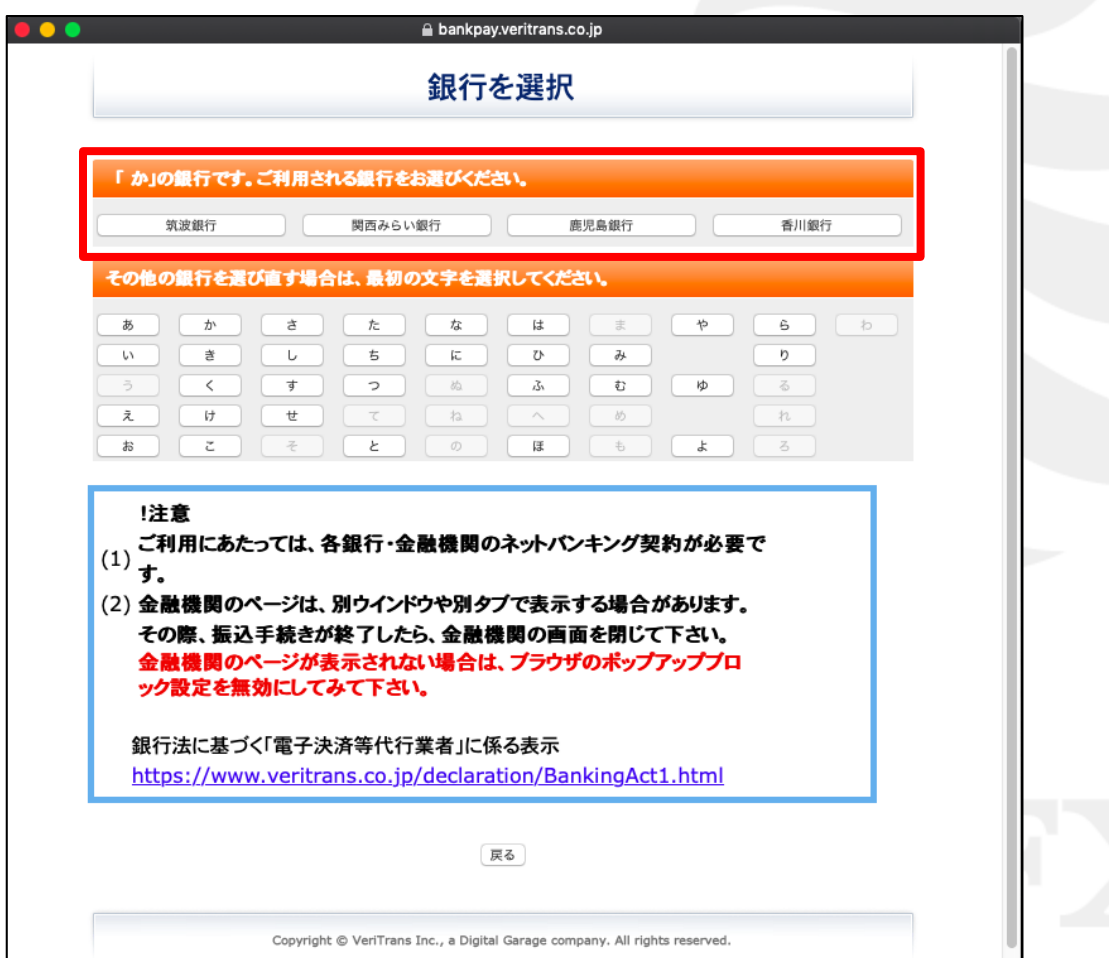

#### 金融機関をクリックすると、選んだ金融機関のページに移行します。

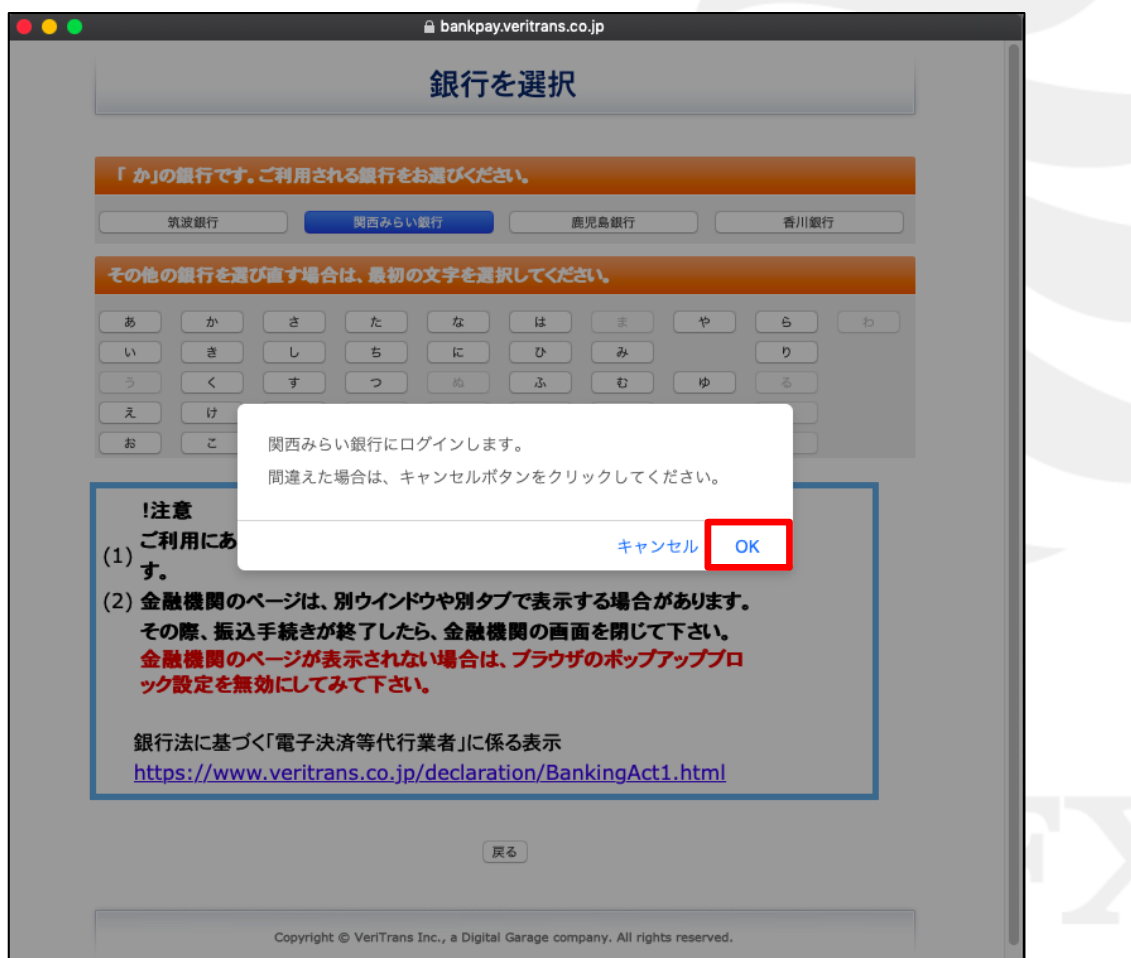

指定した金融機関のウェブサイトが表示されます。

手順に従って入金を完了させてください。

※これより先は各銀行によりそれぞれ操作手順が変わります。

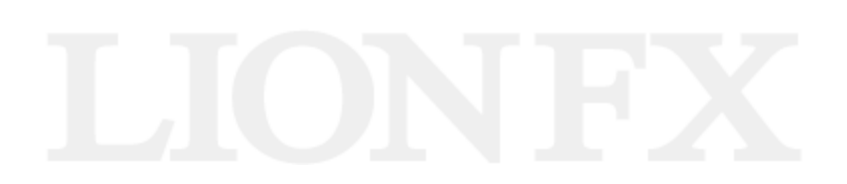